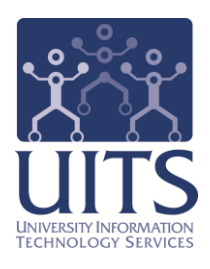

# UAccess ANALYTICS

# Oracle Business Intelligence Mobile for the Apple iPad or iPhone

© Arizona Board of Regents, 2012 THE UNIVERSITY OF ARIZONA

**updated 07.06.2012 v.1.00**

For information and permission to use our PDF manuals, please contact uitsworkshopteam@list.arizona.edu PDFs available at www.uits.arizona.edu/workshops

# COPYRIGHT & TRADEMARKS

Copyright © 2012, Arizona Board of Regents

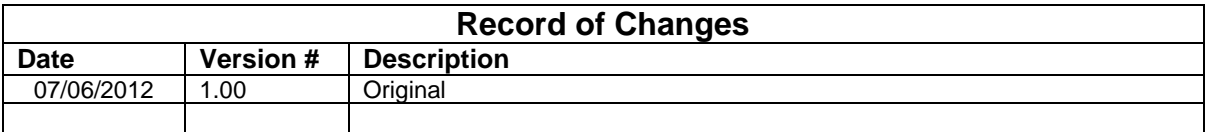

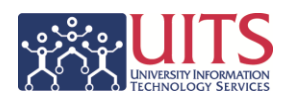

# **Table of Contents**

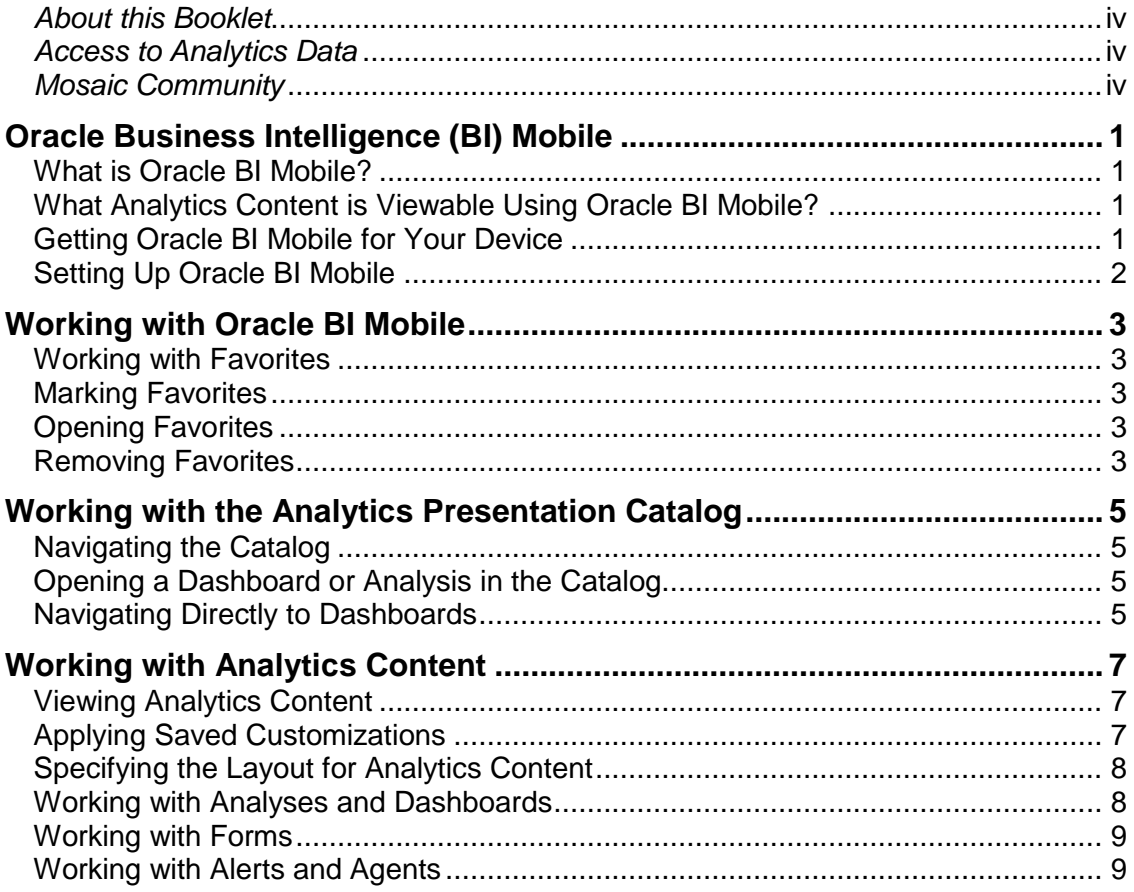

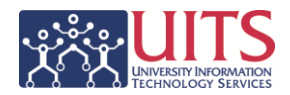

# <span id="page-3-0"></span>*About this Booklet*

This UAccess Analytics booklet is designed to help you install, set up, become familiar with, and use Oracle BI Mobile.

If you need further assistance after using this guide, please post a discussion in the Analytics Group on the Mosaic Community. Members of the Enterprise Information & Analytics (EIA) team will respond, and other members of the community will benefit from your question and the answer.

# <span id="page-3-1"></span>*Access to Analytics Data*

Request for Individual access to UAccess Analytics can be submitted to **https://request.uaccess.arizona.edu**.

# <span id="page-3-2"></span>*Mosaic Community*

The Mosaic Community is an online networking resource available to everyone on campus who uses UAccess systems.

If you have an official UA email address, you can request membership in the Mosaic Community. Just go to http://mosaic.community.arizona.edu and click the Sign Up link in the upper right corner of the screen.

Once your membership is confirmed – usually within a few hours – you'll have access to valuable information about all of the various aspects of UAccess systems. You'll want to join one or more of the groups within the Community, because that's where the value comes in.

In each of the group areas, there are short videos showing you how to perform different tasks, discussion boards with questions from campus and answers from the experts, and information on upcoming workshops from the Workshops and Training Team.

Please take advantage of the opportunity and become a member of the Mosaic Community.

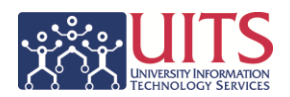

## <span id="page-4-0"></span>**Oracle Business Intelligence (BI) Mobile**

## <span id="page-4-1"></span>What is Oracle BI Mobile?

Oracle BI Mobile allows you to view UAccess Analytics content on supported mobile devices such as the Apple iPhone and Apple iPad.

You can view and analyze Analytics content such as analyses and dashboards, publisher content, and content delivered by agents. You cannot create or directly edit analyses, dashboards, or other content.

Viewing content on a mobile device requires a presentation that differs from how you view the same content on a desktop or laptop monitor. Oracle BI Mobile optimizes the presentation of your Analytics content for mobile devices. Beyond the default presentation of content provided by the mobile application, you can customize how you view dashboards and analyses by setting properties for layout display. You can also mark certain content as favorites.

You can download Oracle BI Mobile for Apple iPhone and Apple iPad from the Apple iTunes App Store.

#### <span id="page-4-2"></span>What Analytics Content is Viewable Using Oracle BI Mobile?

All of your Analytics content is available for immediate use on your mobile devices. There is no need to move content to specially marked folders. Nor do you need to redesign any content specifically for viewing on the mobile devices.

Some forms available in Analytics, such as Personnel Action Forms (PAFs) or Position Control Forms (PCFs), will require that you log in via WebAuth before the system will open that form.

#### <span id="page-4-3"></span>Getting Oracle BI Mobile for Your Device

To download Oracle BI Mobile, tap the App Store icon on your iPhone's or iPad's Home screen.

#### **Procedure**

- 1. On your device, in **iTunes**, search the App Store for "**Oracle.**"
- 2. Select the **Oracle Business Intelligence Mobile** application, and tap the Install button.

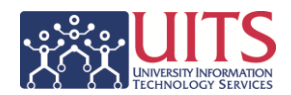

## <span id="page-5-0"></span>Setting Up Oracle BI Mobile

Start the application as you would open any other iPhone or iPad application. The first time you use the application, however, you are presented with the licensing screen, then a login page that provides an initial server setting screen in which you add your server configuration.

#### **Procedure**

- 1. Tap the **Oracle BI** application icon on your device's Home screen. The enduser licensing agreement screen is displayed.
- 2. Scroll to read the licensing agreement and, if you agree to the terms, tap **Accept**. The Login screen is displayed.
- 3. Tap the blue **Add** icon to enter your initial server configuration settings. The Server Setting screen is displayed.
- 4. In the **Server Setting** screen, specify the following:
	- a. **Name**. This is the name for the settings you are now making. This cannot be changed once you save the settings.

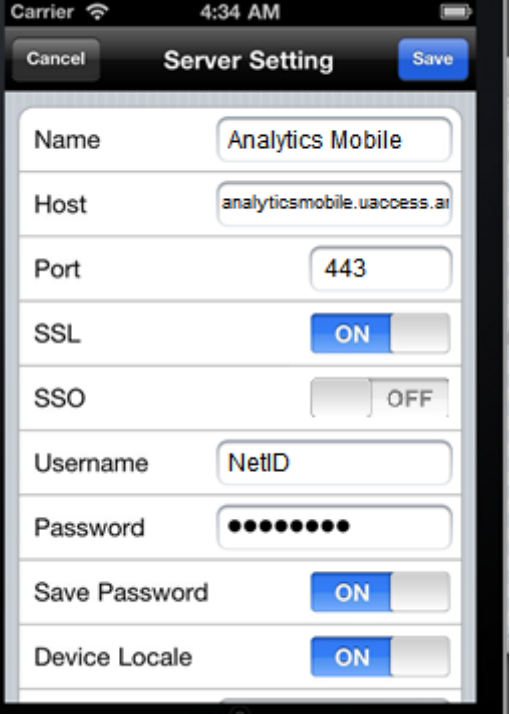

- b. **Host**. Enter *analyticsmobile.uaccess.arizona.edu*
- c. **Port**. Enter *443*.
- d. **SSL**. Toggle to select **ON**.
- e. **SSO**. Toggle to select **OFF**.
- f. **Username**. Enter your *NetID*.
- g. **Password**. Enter your WebAuth password.
- h. **Save Password**. Toggle to select **ON**.
- i. **Device Locale**. Toggle to select **ON**.
- j. **Analytics Path**. Enter */analytics/saw.dll*
- k. **Publisher Path**. Enter */xmlpserver*
- 5. Tap **Save**.

To start the application, simply tap the **Oracle BI** icon on the Home screen.

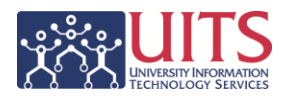

## <span id="page-6-0"></span>**Working with Oracle BI Mobile**

## <span id="page-6-1"></span>Working with Favorites

Each time you open the application, you will see the **Favorites** window. The first time you open the app, this list will be blank.

Use the application's bookmark feature to mark as favorite any Analytics content that you view regularly or want to view again at another time.

Your Favorites screen shows all content you have marked as favorite on your device. This means that you could configure another mobile device with the same settings and you would see the same set of favorites.

## <span id="page-6-2"></span>Marking Favorites

While viewing Analytics content, mark it as a favorite if you intend to return to it later.

#### **Procedure**

- 1. While viewing the Analytics content, tap the **Menu** icon in the navigation bar where the content's title appears.
- 2. In the **Action** menu, tap **Add to Favorites**. The content is added to your Favorites list.

*Note: On the iPad, the Menu icon is in the navigation bar.*

<span id="page-6-3"></span>Opening Favorites

Access the Favorites screen simply by tapping **Favorites** on the tab bar and tapping the item you'd like to open.

### <span id="page-6-4"></span>Removing Favorites

You can remove a favorite in the same way that you delete any items on your iPhone or iPad.

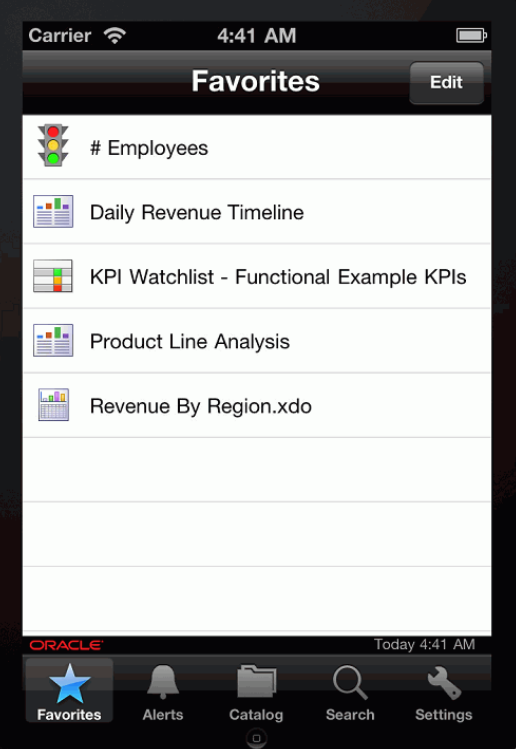

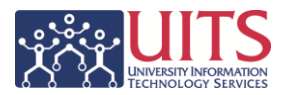

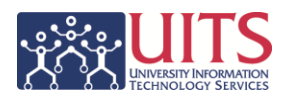

## <span id="page-8-0"></span>**Working with the Analytics Presentation Catalog**

The Oracle BI Mobile application allows you to view nearly any item from the Analytics Catalog.

## <span id="page-8-1"></span>Navigating the Catalog

Navigate within the Analytics Presentation Catalog on your mobile device using your device's standard list navigation for folders.

#### **Procedure**

- 1. In the tab bar, tap **Catalog**.
- 2. Do one of the following:
	- a. Tap a **folder** to see the content of that folder.
	- b. Tap the **Previous** icon to go up a folder level.

<span id="page-8-2"></span>Opening a Dashboard or Analysis in the Catalog

Access the Catalog screen to open a dashboard or analysis.

#### **Procedure**

- 1. In the tab bar, tap **Catalog**.
- 2. Tap a **folder** or successive folders until you have navigated to the item you want.

### <span id="page-8-3"></span>Navigating Directly to Dashboards

You can access your dashboards on your mobile device as quickly and easily as you can find them with your desktop browser. The Dashboards tab of the Catalog screen displays a two-level list of all dashboards to which you have access. One difference you will see is that the top-level menu items are opened to reveal the second-level items. You cannot collapse the menus, however.

#### **Procedure**

- 1. In the tab bar, tap **Catalog**.
- 2. From the Catalog screen tap **Dashboards** on the navigation bar.
- 3. In the dashboards list, tap a **dashboard** or a **dashboard page**.

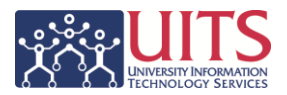

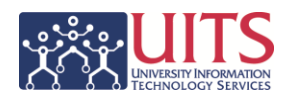

## <span id="page-10-0"></span>**Working with Analytics Content**

In the content area of your device's screen, you can view Analytics content using the standard iPhone and iPad browser interactions, such as panning and zooming. You can rotate the screen in order to obtain a fuller view, hiding the top and bottom bars. As with any iPhone or iPad application, there is no dragging of content and no right-click functionality.

Reviewing the standard iPhone and iPad browser interactions, the interactions you can do include the following:

- To scroll, drag up or down.
- To scroll quickly, flick.
- To quickly scroll to the top of a list or view, tap the **Status** bar at the top of the screen.
- To pan the entire view, drag one finger.
- To scroll a dropdown list, drag two fingers.
- To zoom in or out, pinch your fingers together or apart.
- To zoom in once, do a single tap.
- To zoom out once, do a double tap.

### <span id="page-10-1"></span>Viewing Analytics Content

While viewing Analytics content, you can tap the **Menu** icon in the title bar in order to access an **Action** menu. Menu items vary based on the type of content you are viewing. Those menu items include options to **Apply Customizations** and **Add to Favorites**.

## <span id="page-10-2"></span>Applying Saved Customizations

You can apply any saved dashboard customizations (defined in the full-browser version of UAccess Analytics) when viewing dashboards in the Oracle BI Mobile application.

#### **Procedure**

- 1. Tap the **Menu** icon in the title bar while viewing content.
- 2. In the Action menu, tap **Apply Customizations**.
- 3. In the picker view, tap the **customization** you'd like to apply.

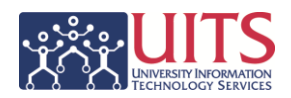

## <span id="page-11-0"></span>Specifying the Layout for Analytics Content

By default, when you view Analytics content, the display you see for the active analysis or dashboard is set according to what has already been specified in the Oracle BI Mobile application's layout setting. You have the option to change this layout of columns by making a change in the Action menu.

On the iPhone, by default, analysis and dashboard content is displayed in a manner optimized for the mobile device. Content is stacked vertically, and sized to fit the screen horizontally. In this default display, called **Mobile Layout**, a single column layout is used. You can disable the default display setting to view analysis and dashboard content as defined in Analytics.

On the iPad, by default, analysis and dashboard content is displayed as it was designed for the full-browser version of Analytics.

You can move from a layout that is optimized for a small screen (single column view) to a full dashboard layout.

When viewing Analytics content, you can easily move from the default layout to the full dashboard view.

#### **Procedure**

- 1. Tap the **Menu** icon in the title bar while viewing content.
- 2. In the **Action** menu, perform one of these actions:
	- a. To specify full dashboard layout, tap **Restore Layout**.
	- b. To specify the default device-optimized layout, tap **Mobile Layout**.

<span id="page-11-1"></span>Working with Analyses and Dashboards

With Oracle BI Mobile, you can see all the same views provided by the fullbrowser version of Analytics. You can perform all analytic actions in the Oracle BI Mobile application: prompts, drills, action links, and so on.

You can view graphs as static images. Graphs are not interactive in the Oracle BI Mobile application. That is, you cannot perform actions such as drill or zoom directly on the graphs.

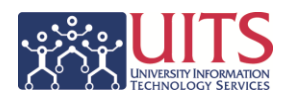

### <span id="page-12-0"></span>Working with Forms

You can view forms such as PAFs or PCFs in the Oracle BI Mobile application in much the same way you view it in the full-browser version of Analytics. You will, however, be required to enter your NetID and WebAuth password on the standard WebAuth screen before the form will open.

#### <span id="page-12-1"></span>Working with Alerts and Agents

You can view your list of active alerts in the Alerts screen. The list has all the same entries as the full-browser version.

The associated alert output (analyses and dashboard pages) for your active alerts can be opened from the Alerts screen as well. As with the full-browser version of the alert output, these are non-interactive reports.

As with the full-browser version, you can execute agents in the Oracle BI Mobile application through a schedule, or explicitly from the catalog entry for the agent.

#### **Procedure**

- 1. In the **Catalog** screen, navigate to the agent you want to run.
- 2. Tap the **agent** to access an Action menu.
- 3. In the Action menu, tap **Run Agent**.

The agent executes, and when complete, a success or failure message displays. When execution is successful, the Alerts screen is updated appropriately.